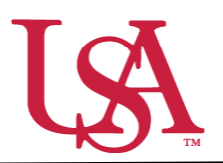

This guide will assist Opportunity Administrators with the approving awards as the final step in the awarding process.

- 1. Once the committee chair has allocated award funds to students in JagSPOT, Opportunity Administrators must provide final approval in JagSPOT before students will be notified of their award. To do this, log into JagSPOT using your single sign on.
- **Dashboard** 2. The first screen will be your dashboard of **Dashboard** quick links. You can access the awarding Last Updated: 0 mins ago r Plan portal two ways:  $\star$  $\blacktriangle$ Review 1 1 a. Selecting the *Award* tab on the left Award hand navigation bar. **Create Pools Review Applicants III** Reports  $\overline{\mathbf{T}}$ b. Clicking on the *Awards to Approve* 5 7 quick link. *This will take you* **Awards to Approve Scholarships to Award** *directly to step 4.* ☎

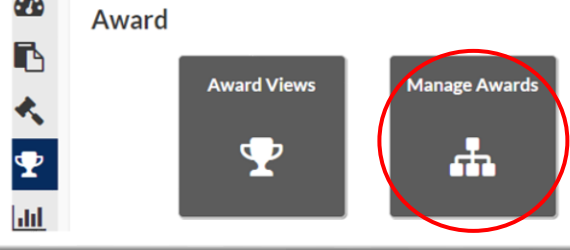

3. After selecting *Award* another screen will appear with several options. Select the *Manage Awards* tile.

4. Once in the *Manage Awards* portal all students whose awards need to be approved will appear.

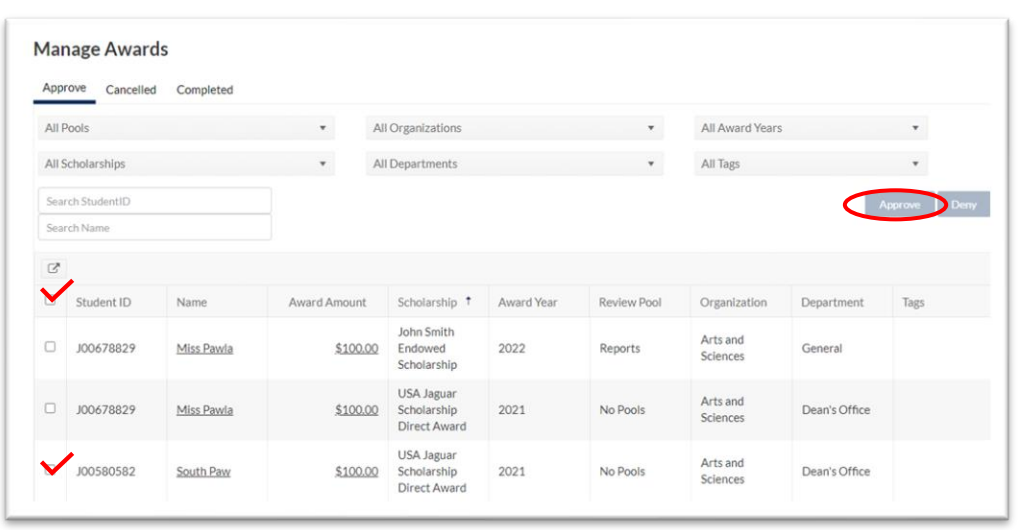

a. To approve *all* students on the list: click on the top check box and then select the *Approve* button.

b. To approve *some* students on the list: click on the check box next to their names and then select the *Approve* button.

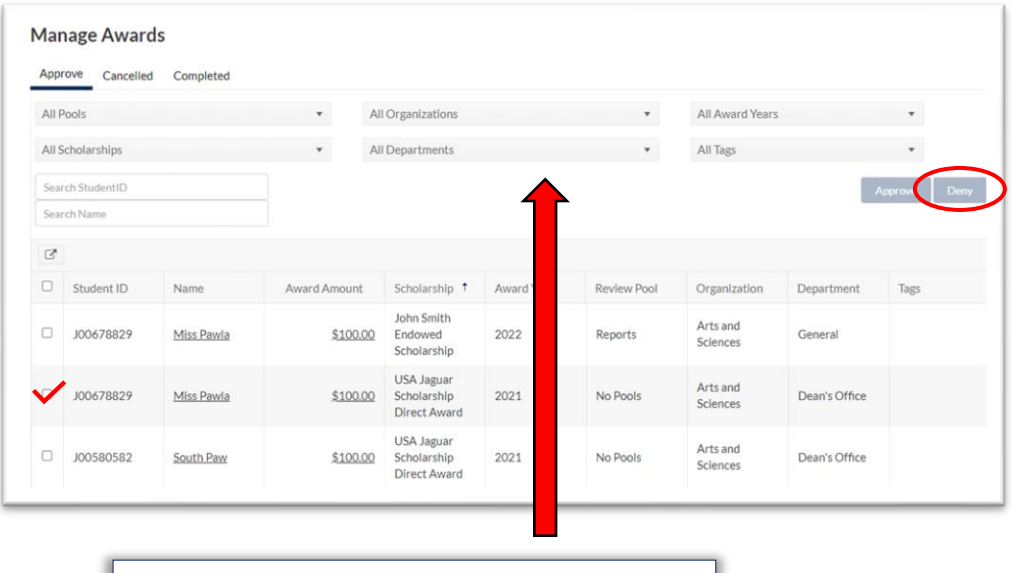

c. To deny awards: click on the check box next to the name of the student and then select the *Deny* button.

If you will be approving a large number of distinct awards at once, the drop-down menus can be used to filter the number of awards and students visible at one time.

5. Once all awards have been approved, the awarding process is complete. If you need to track student progress on the post acceptance process, you can view a list of students who have accepted their awards by clicking on the *Completed* tab.

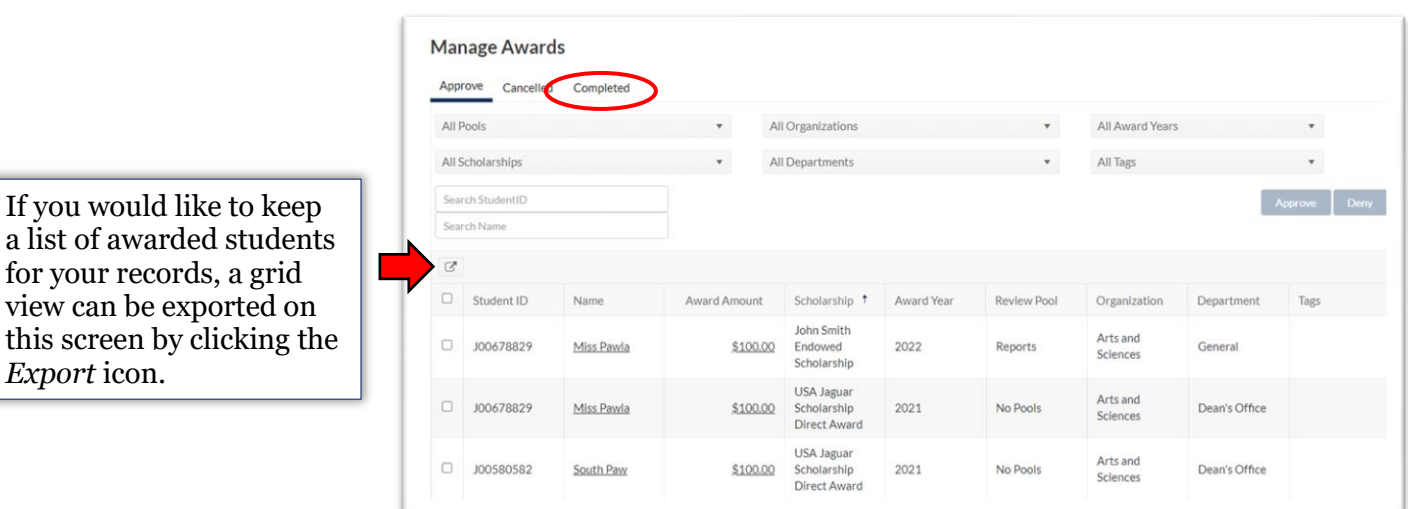